# $11.11.$ CISCO.

# **Cisco TelePresence Conductor Geographic Cascading**

# Deployment Guide

XC1.2

**D14966**

**May 2012**

# **Contents**

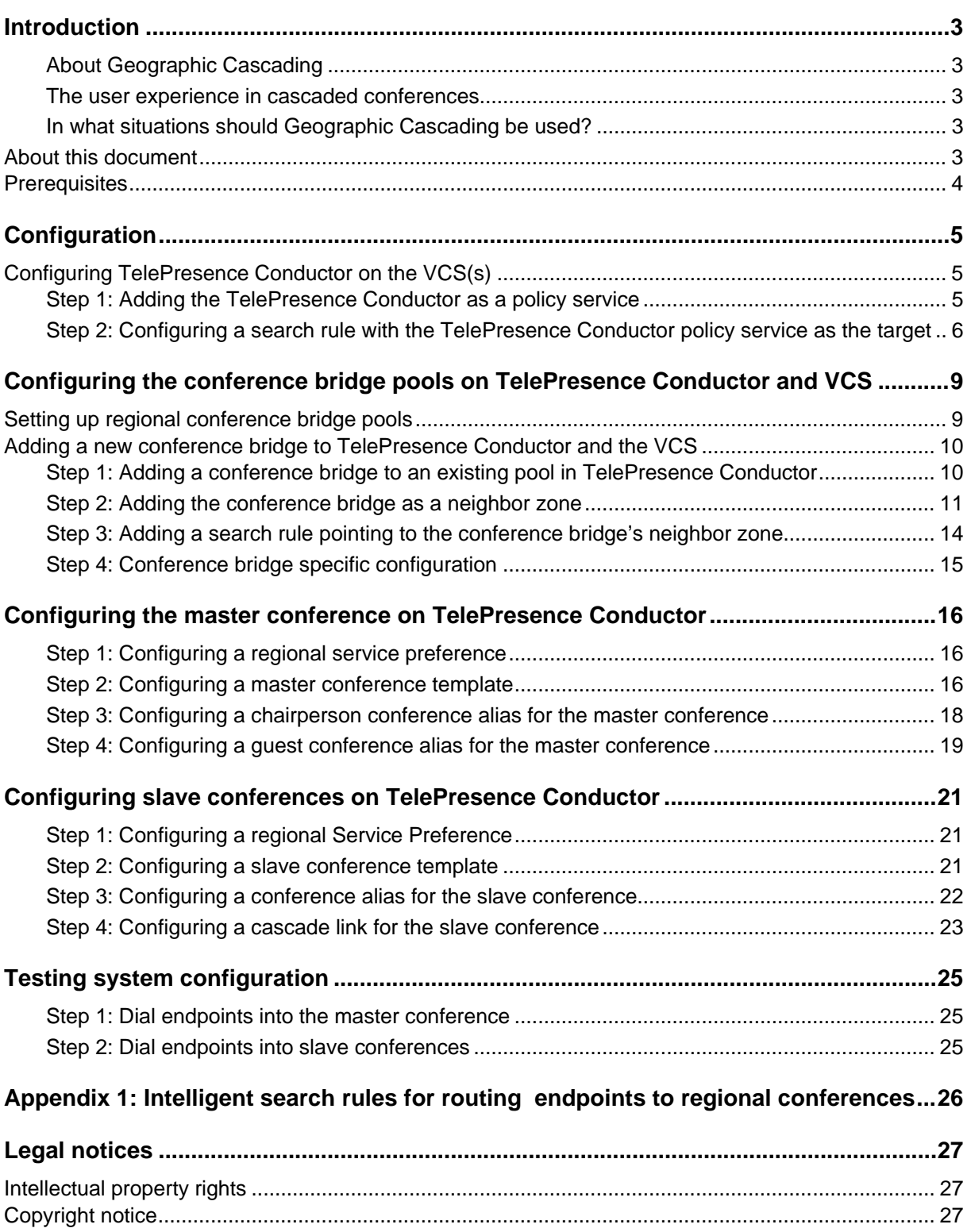

# <span id="page-2-0"></span>**Introduction**

#### <span id="page-2-1"></span>**About Geographic Cascading**

Geographic Cascading is a way of reducing WAN bandwidth by using the Conductor to generate cascade links between conference bridges in different regions. The intent is that users join conferences in their home region. This limits the use of WAN bandwidth between regions because there is only one video stream going between the different regions.

Geographic Cascading involves choosing one region to host the "master" conference, which is the conference that all other "slave" conferences generate cascade links into. The participants in the master and slave conferences have different conference experiences.

Geographic Cascading involves many elements of the video network operating in tight coordination. It requires a strong knowledge of the technologies involved and considerable amount of forward planning. As a result if you are intending to implement forms of geographic cascade not outlined in this document it is highly recommended that you enlist the help of the Cisco Advanced Services team to aid in planning and execution of the necessary configuration.

#### <span id="page-2-2"></span>**The user experience in cascaded conferences**

The video stream sent from the slave conference bridge to the master conference bridge is the active speaker on the slave conference. This allows the active speaker on a slave conference bridge to be seen in the master conference in the same way in which other participants would be.

The video stream from the cascade master contains whatever conference layout is used on the master conference bridge. If no layout is specified on the master conference bridge then it defaults to a full-screen view of the active speaker. The video stream from the master conference bridge is shown full-screen to all participants on the slave conference. This can result in an active speaker on the slave conference bridge seeing themselves.

#### <span id="page-2-3"></span>**In what situations should Geographic Cascading be used?**

The generation of cascade links involves the use of one additional port on the master and slave conference bridge respectively. This along with the participant layouts in cascaded conferences makes the use of geographic cascading unsuited to small conferences. It is recommended that Geographic Cascades are used for large conferences.

Geographic Cascading involves the designation of a certain conference as being the master conference. This is the conference which all other conferences dial into.

### <span id="page-2-4"></span>**About this document**

This document describes how to configure Cisco VCS(s) (or Cisco VCS cluster(s)), a TelePresence Conductor (or TelePresence Conductor cluster) and a pool of conference bridges that are used by the system. Following the steps in this deployment guide will allow you to configure the above devices to allow the following functionality:

- An endpoint user can call the alias **allhands-amer@<SIP domain>.** If this is the first person to call this alias, a new conference is created by TelePresence Conductor and the user is routed to it. The conference is created on a conference bridge in the AMER region.
- An endpoint user who is leading the meeting can dial **chair-allhands-amer@<SIP domain>**. If this is the first person to call this alias, a new conference is created by TelePresence Conductor and the user is routed to it. The conference is created on a conference bridge in the AMER region.

 An endpoint user can call the alias **allhands-<region>@<SIP domain>** If this is the first person to call this alias, a new conference is created by TelePresence Conductor and the user is routed to it. The conference is created preferentially on a conference bridge in the APAC region. When the conference is started a cascade link is generated between this slave conference and the master conference in AMER.

This document takes you through the steps required to configure the Cisco VCSs, TelePresence Conductor and conference bridges to perform the actions above. It also describes how to check that the system is working as expected.

Descriptions of system configuration parameters for the Cisco VCS, TelePresence Conductor and conference can be found in the Administrator Guides and online help for each product. Both the Cisco VCS and the TelePresence Conductor web interfaces offer field help (accessed by clicking the incon next to each input field) and a context-sensitive help system (accessed by clicking the icon in the top right corner of each page).

### <span id="page-3-0"></span>**Prerequisites**

Before starting the system configuration, ensure you have access to:

- A Cisco VCS (or Cisco VCS cluster) running version X6 or later. This must already be configured to act as a H.323 gatekeeper and optionally as a SIP registrar and proxy. Ensure that the system has been tested by registering at least three endpoints to it and ensuring that they are all capable of calling each other. For more information, see the *VCS Administrator Guide* (D14049).
- A TelePresence Conductor unit that is powered on and accessible over the network. For assistance in reaching this stage please see *Cisco TelePresence Conductor Getting Started Guide* (D14829).
- The initial configuration of the TelePresence Conductor completed as per steps 1-3 of the TelePresence Conductor Deployment Guide (XC1.2).
- Two or more conference bridges that are powered on and accessible over the network. These conference bridges should be located in different regions. Basic configuration for the conference bridge should be completed as described in the relevant *Getting Started Guide*. Cisco MCU software must be version 4.2 or later. The following Cisco MCUs are supported by TelePresence Conductor:
	- 4200 Series
	- 4500 Series
	- 5300 series
	- 8420 Media Blade
	- 8510 Media2 Blade

**Note:** this guide assumes the conference bridges are connected to the network on port A.

 A web browser with access to the web interfaces of the Cisco VCS, TelePresence Conductor and conference bridges that are being configured.

# <span id="page-4-0"></span>**Configuration**

### <span id="page-4-1"></span>**Configuring TelePresence Conductor on the VCS(s)**

For all the VCSs in the network that will contact the TelePresence Conductor directly it is recommended to complete the steps below.

A policy service is in essence a location to which HTTP or HTTPS requests containing various details about a call can be sent. CPL (Call Policy Language) is returned by the call policy service and governs what should be done with that call. The TelePresence Conductor's policy service either rejects calls or routes them to the appropriate conference bridge.

#### <span id="page-4-2"></span>**Step 1: Adding the TelePresence Conductor as a policy service**

To configure the VCS with the TelePresence Conductor as a call policy service:

- 1. Go to the Cisco VCS web interface and log in as an admin user.
- 2. Go to the **Policy services** page (**VCS configuration > Dial plan > Policy services**).
- 3. Click **New** to create a new policy service pointing at the TelePresence Conductor.
- 4. Input the following into the relevant fields, leaving other fields as their default values:

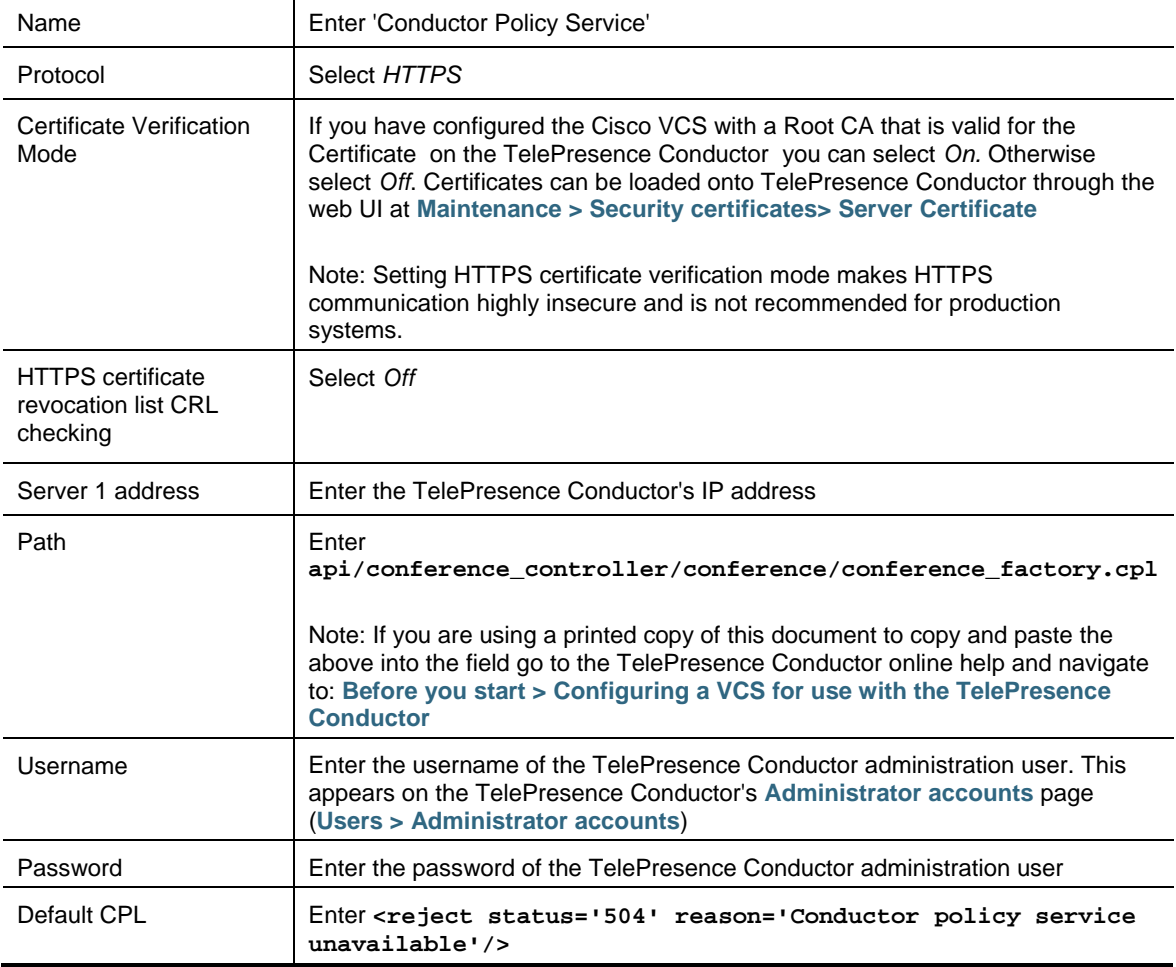

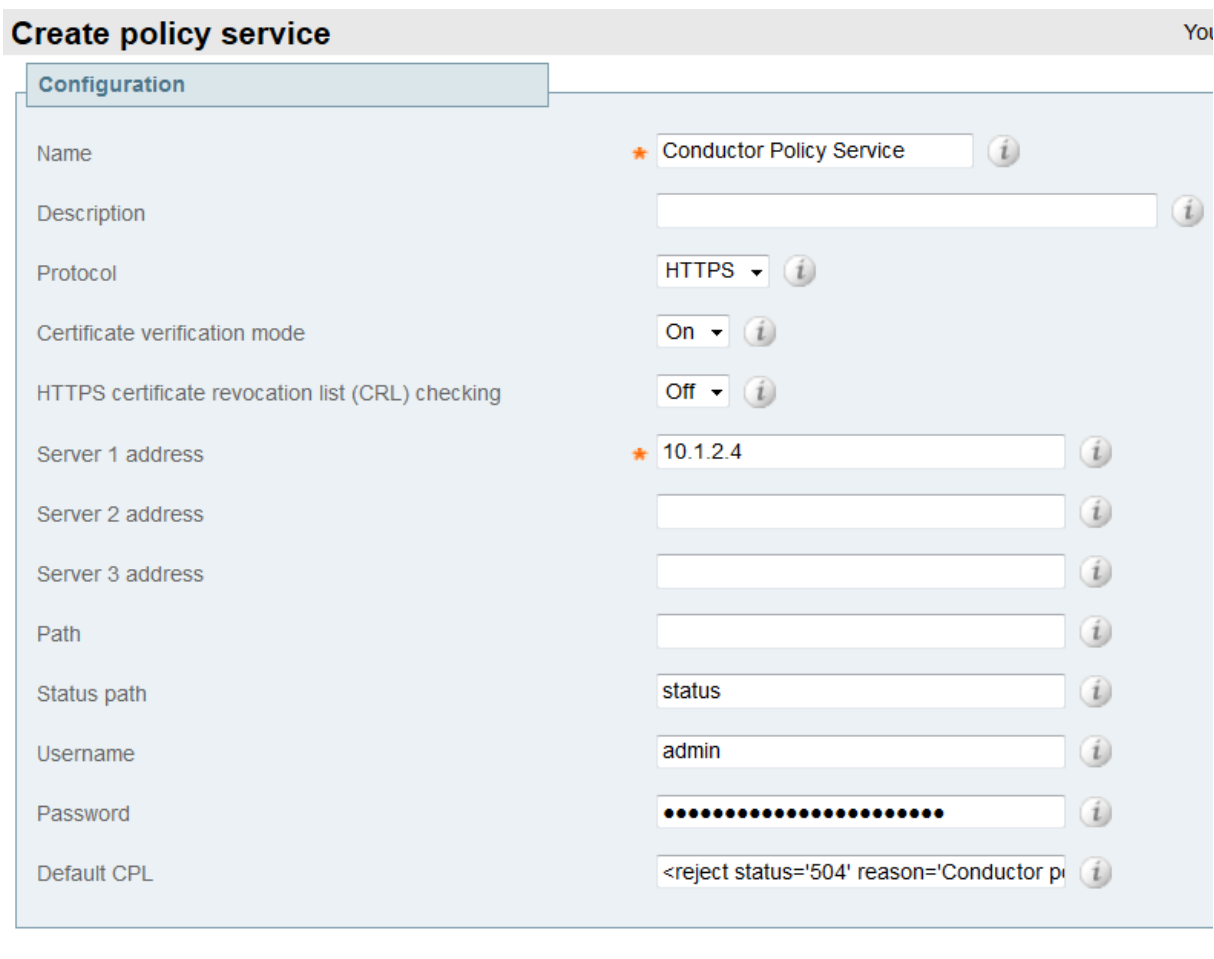

Create policy service | Cancel

#### 1. Click **Create policy service**.

**Note:** Until the VCS updates its TelePresence Conductor status, the status of the TelePresence Conductor policy service under VCS configuration > Dial plan > Policy services will list as active. Once the VCS queries the TelePresence Conductor for its status this will change to inactive. This is expected behavior. **The TelePresence Conductor policy service will only list itself as active when the following criteria are met:**

- 1. The TelePresence Conductor has its root and admin passwords changed from their default values. This is a security feature.
- 2. The TelePresence Conductor has at least one conference bridge configured and with a 'usable' status. This is to ensure no requests are sent to members of a TelePresence Conductor cluster that have lost connectivity with the conference bridges.

#### <span id="page-5-0"></span>**Step 2: Configuring a search rule with the TelePresence Conductor policy service as the target**

Search rules define where the VCS routes each call. In this case we want calls matching the format of our conference aliases to be sent to the TelePresence Conductor.

To configure the **Search rule**:

- 1. Go to the **Search rules** page (**VCS configuration > Dial plans > Search rules**).
- 2. Click **New**.
- 3. Input the following into the relevant fields, leaving other fields as their default values:

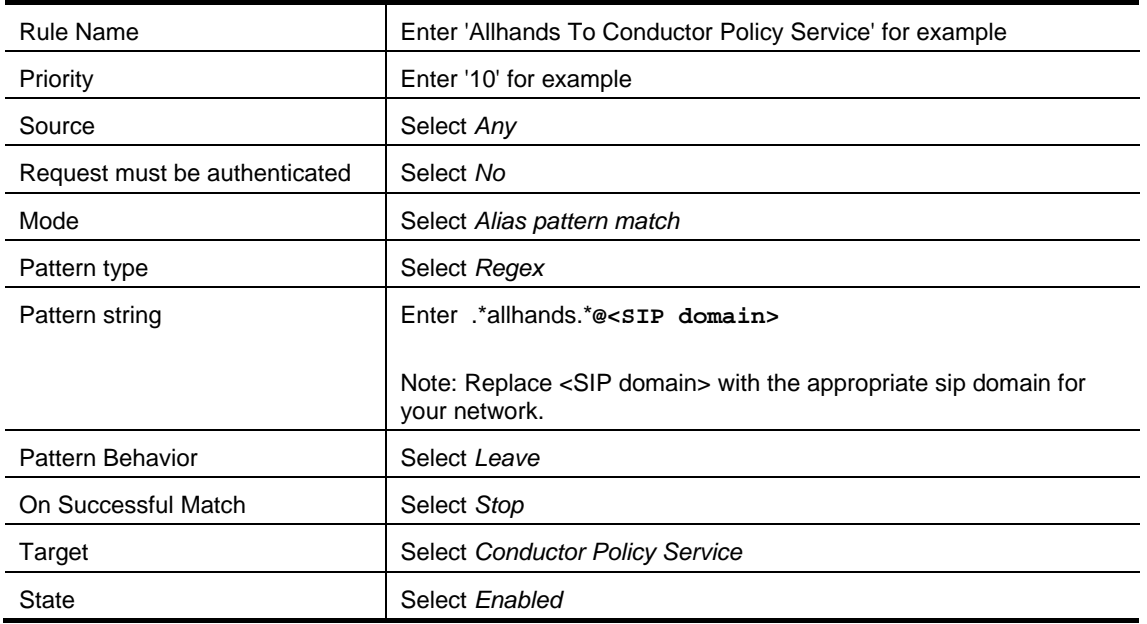

### **Create search rule**

You are here: VCS configuration > Dial plan > Search rule

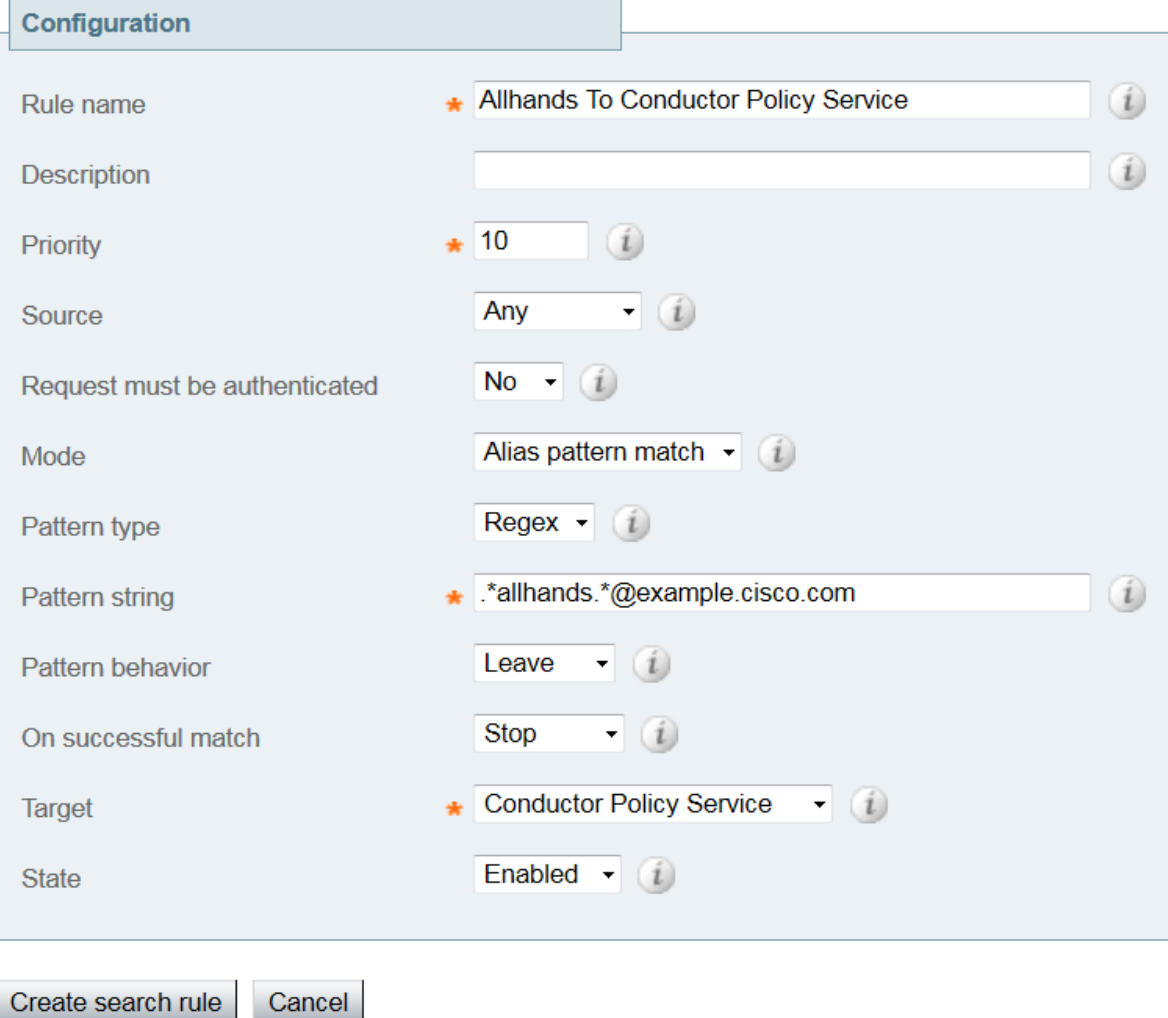

4. Click **Create search rule**.

# <span id="page-8-0"></span>**Configuring the conference bridge pools on TelePresence Conductor and VCS**

### <span id="page-8-1"></span>**Setting up regional conference bridge pools**

For each regional conference bridge pool you want to configure follow the steps below.

- 1. Log into the TelePresence Conductor as a user with administrator rights.
- 2. Go to the **Conference bridge pools** page (**Conference Configuration > Conference bridges > Conference bridge pools**).
- 3. Click **New**.
- 4. In the **Pool name** field enter the regions name for example "AMER mcu pool"

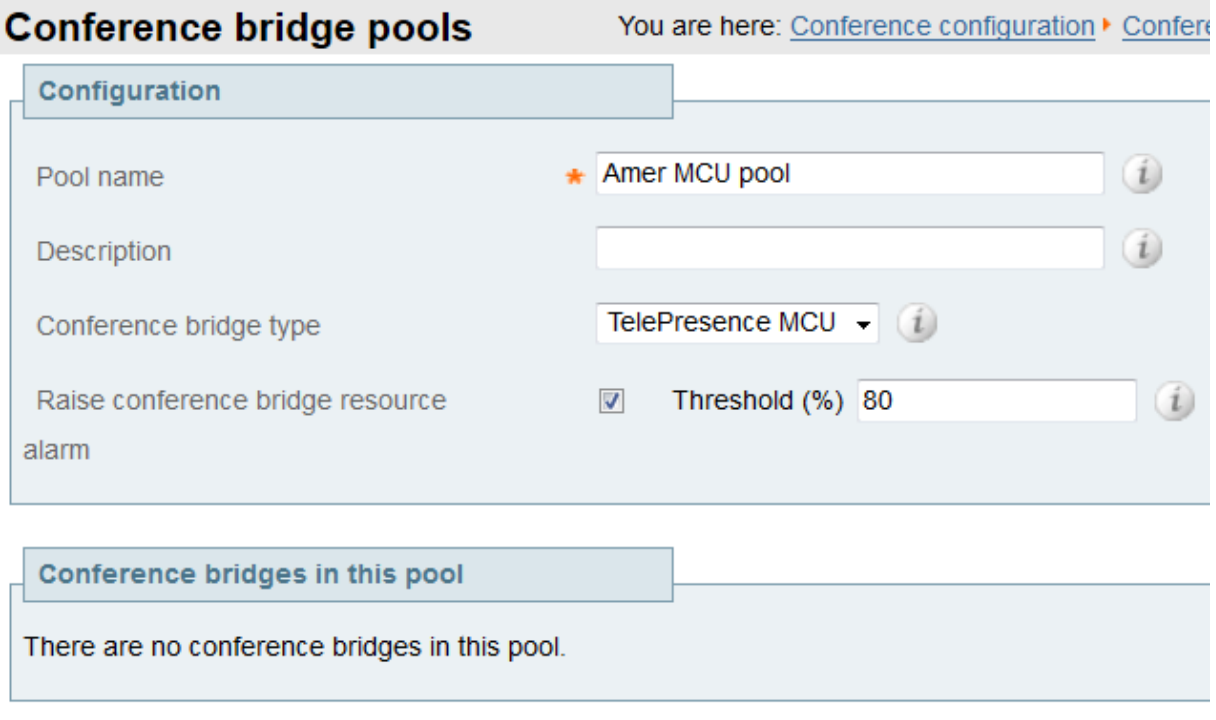

Create pool Cancel

#### 5. Click **Create pool**

6. For each conference bridge you want to add to the pool follow the instructions in **[Adding a new](#page-9-0)  [conference bridge to TelePresence Conductor and](#page-9-0) the VCS** to add a conference bridge to TelePresence Conductor and the VCS.

### <span id="page-9-0"></span>**Adding a new conference bridge to TelePresence Conductor and the VCS**

#### <span id="page-9-1"></span>**Step 1: Adding a conference bridge to an existing pool in TelePresence Conductor**

This section assumes you are adding a conference bridge to an existing pool Select a pool to add a conference to from the **Conference bridge pools** page (**Conference Configuration > Conference bridges > Conference bridge pools**).

- 1. Click **Add conference bridge**.
- 2. Input the following values into the relevant fields:

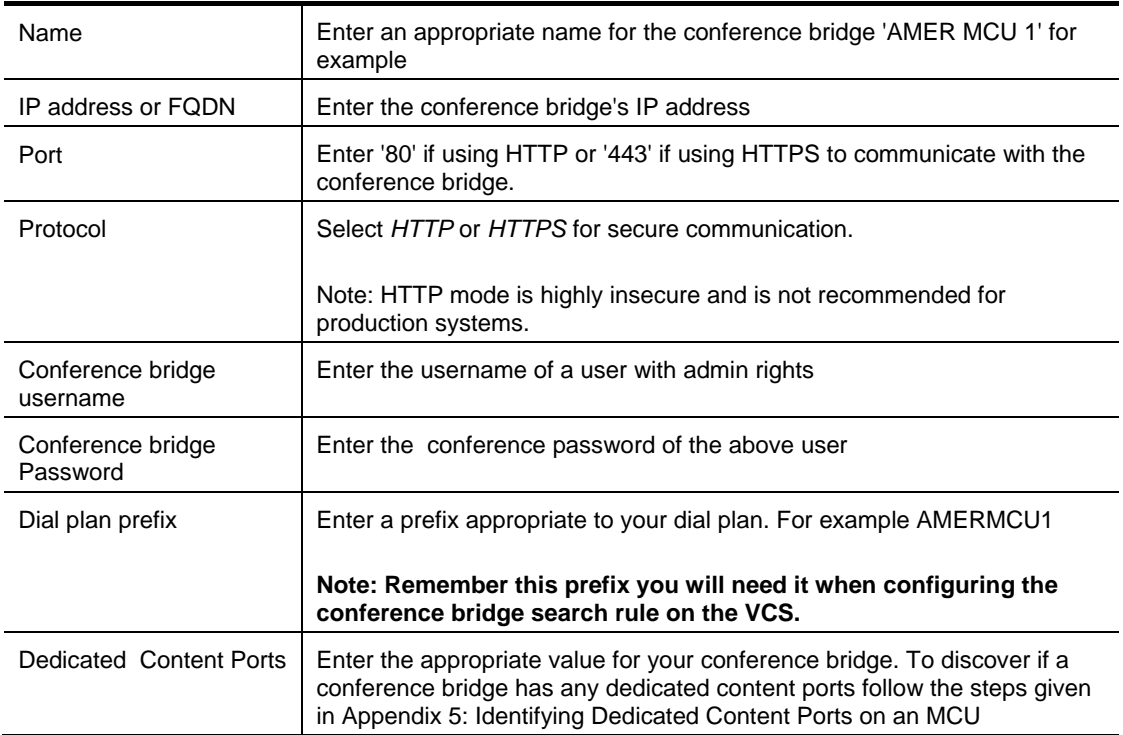

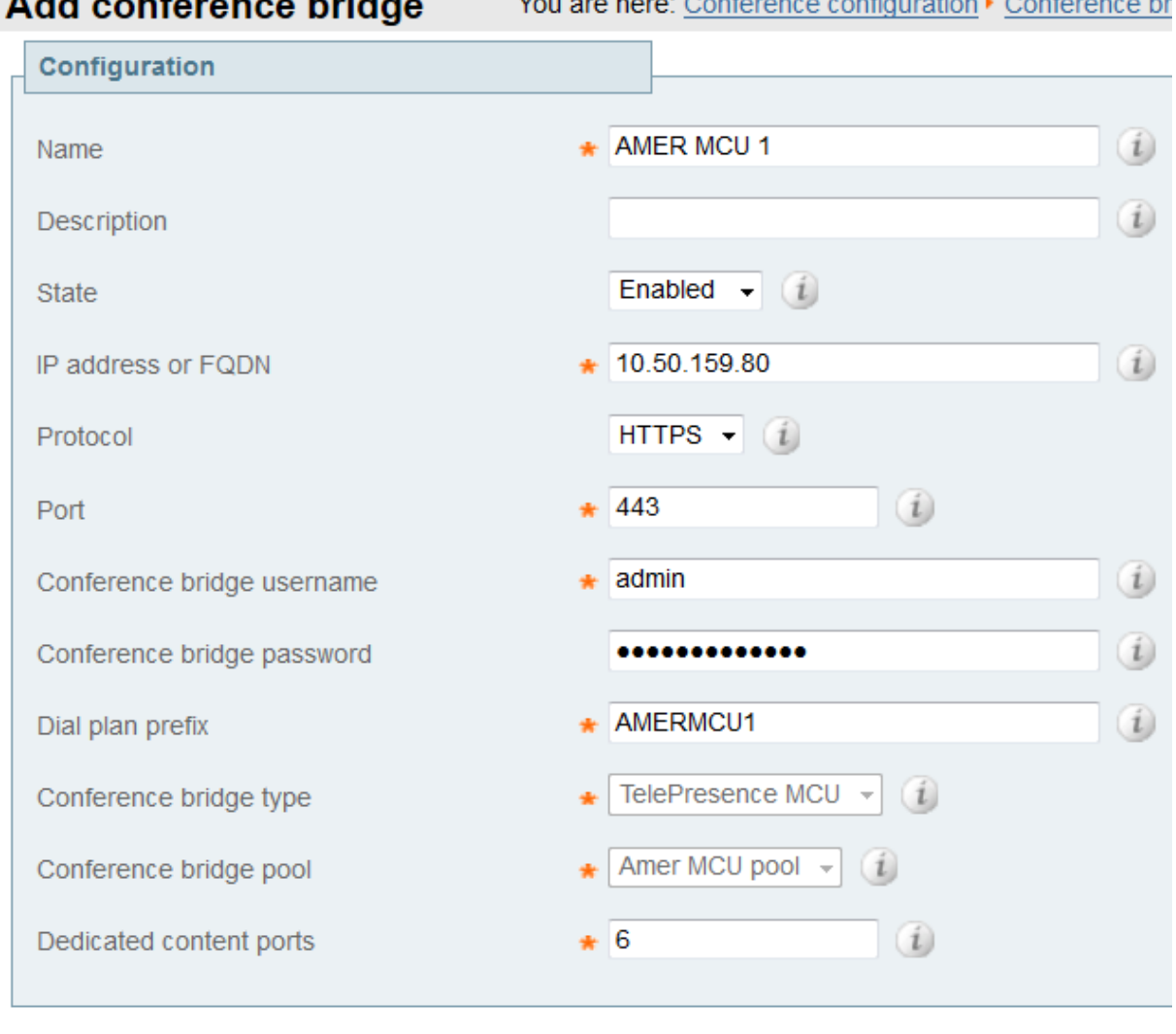

and the state of the state

Create conference bridge

the property of the contract of the contract of the contract of the contract of the contract of the contract of

Cancel

- 3. Click **Create conference bridge**.
- 4. Ensure that under the **Status** header under conference bridges in this pool the conference bridge is listed as *Active*. (You may need to refresh the page to update the value listed here.)

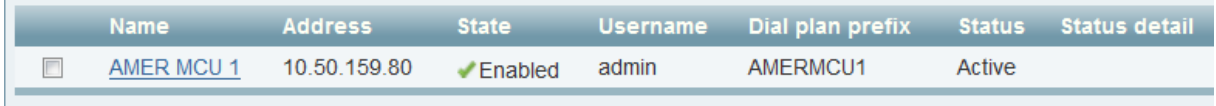

Otherwise check the settings configured for this MCU as well as network connectivity using the **Maintenance > Tools > Network Utilities > Ping**

#### <span id="page-10-0"></span>**Step 2: Adding the conference bridge as a neighbor zone**

To configure the VCS with **Neighbor zones** for your conference bridges:

- 1. Log in to the VCS as a user with admin rights.
- 2. Go to the **Zones** page (**VCS configuration > Zones**).
- 3. Click **Create new zone.**
- 4. Input the following into the relevant fields, leave other fields as their default values:

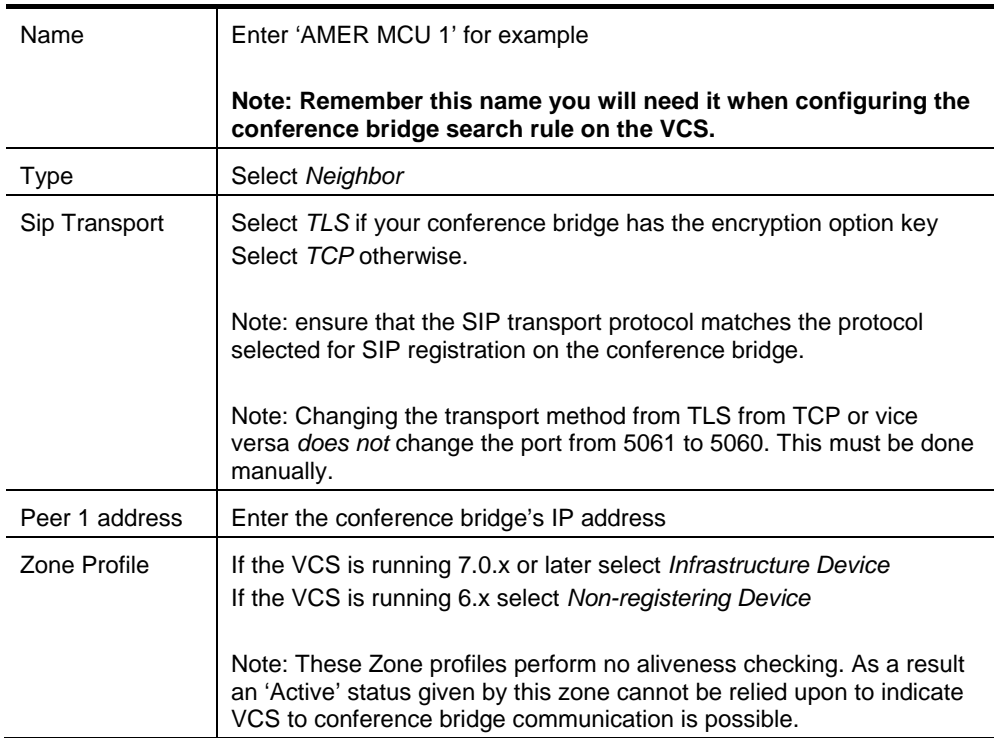

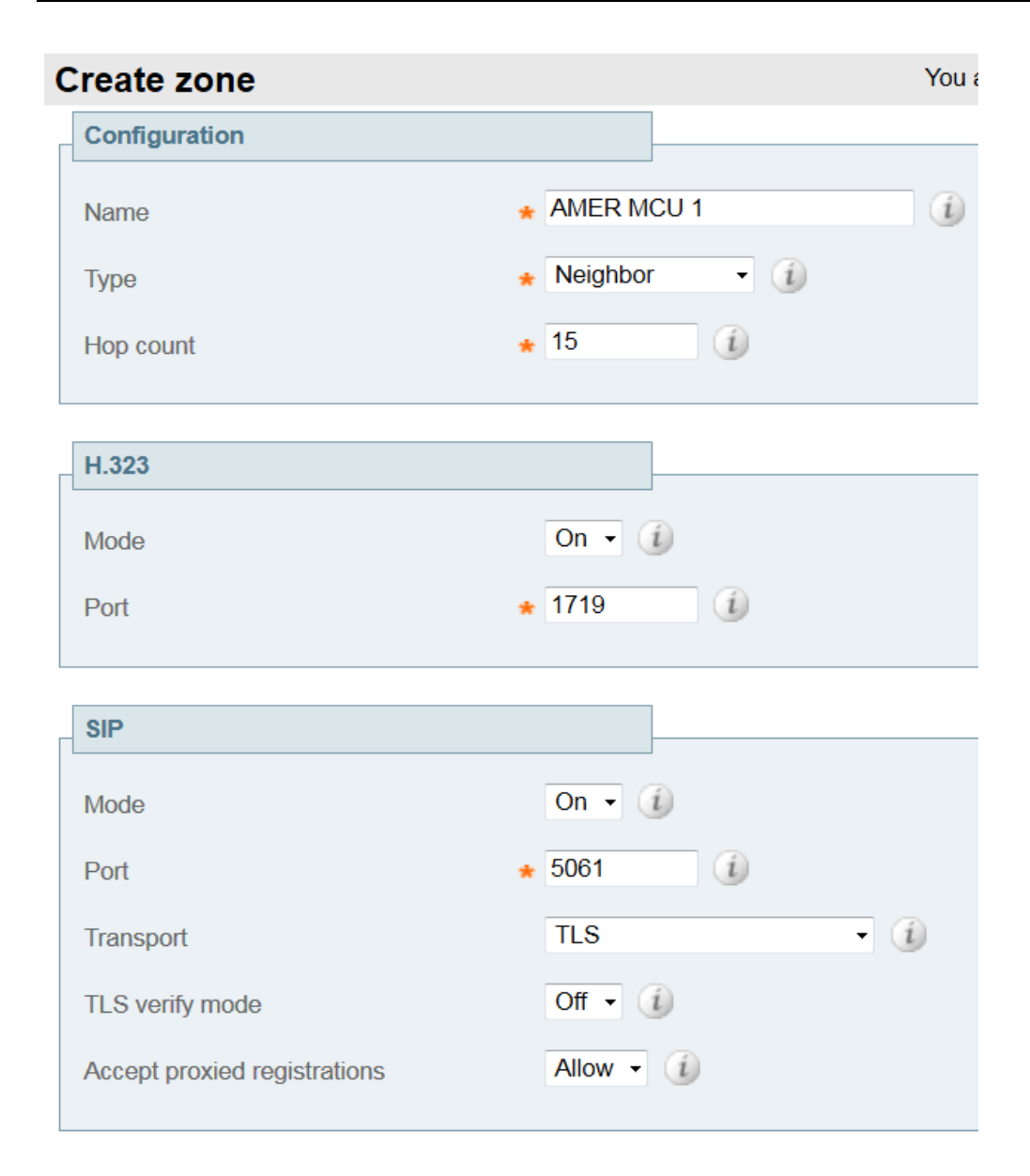

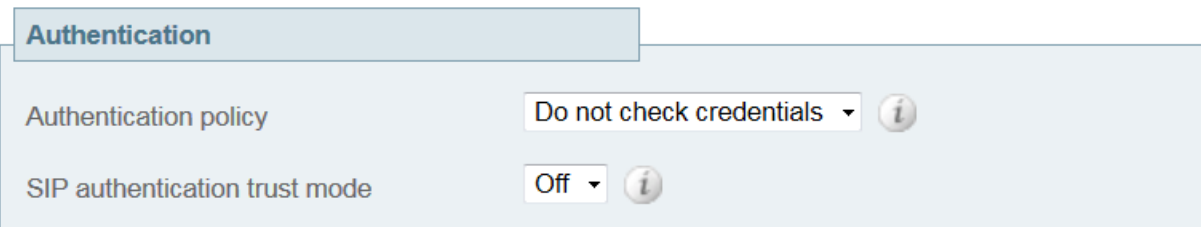

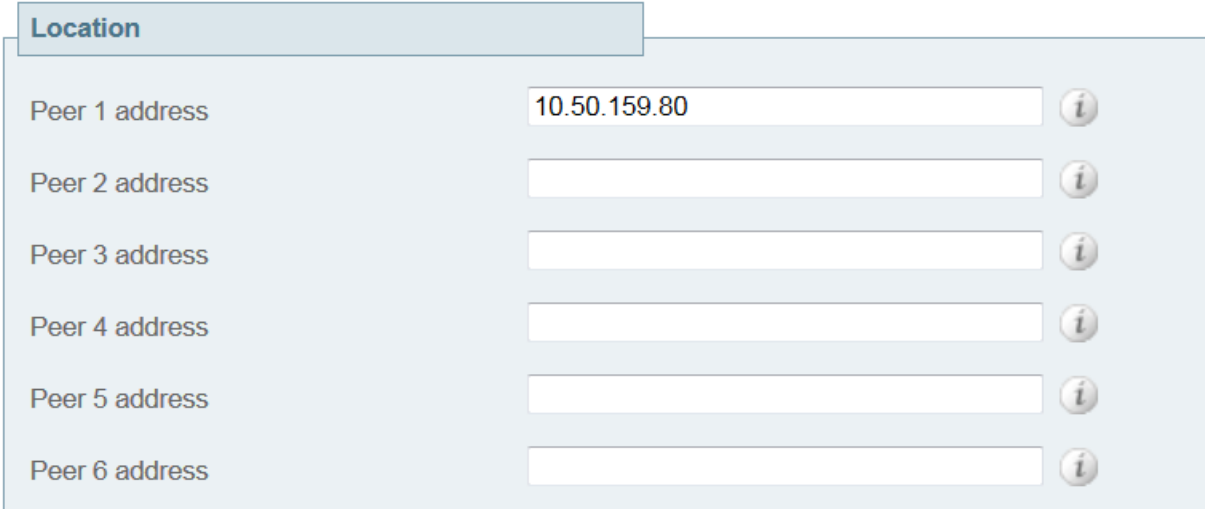

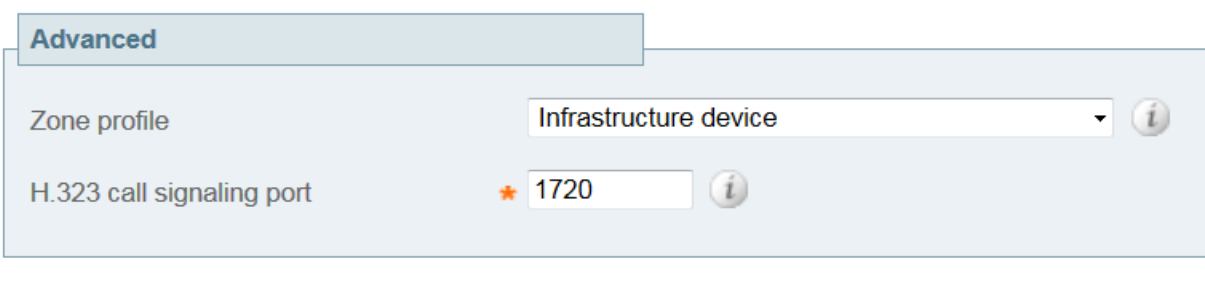

Create zone Cancel

5. Click **Create zone**.

**neighbor zone**

# <span id="page-13-0"></span>**Step 3: Adding a search rule pointing to the conference bridge's**

To configure the Search rule:

- 1. Go to the **Search rules** page (**VCS configuration > Dial plans > Search rules**).
- 2. Click **New**.
- 3. Input the following into the relevant fields, leave other fields as their default values:

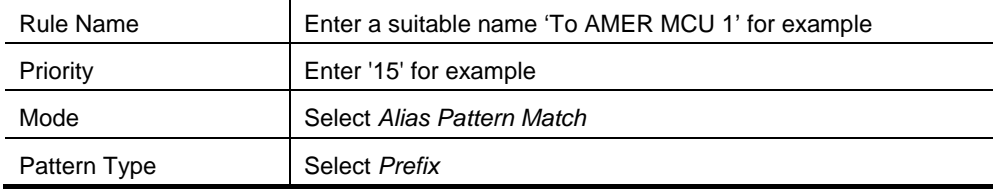

You are he

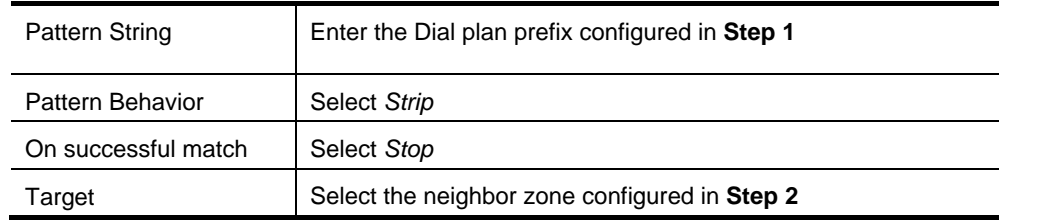

#### **Create search rule**

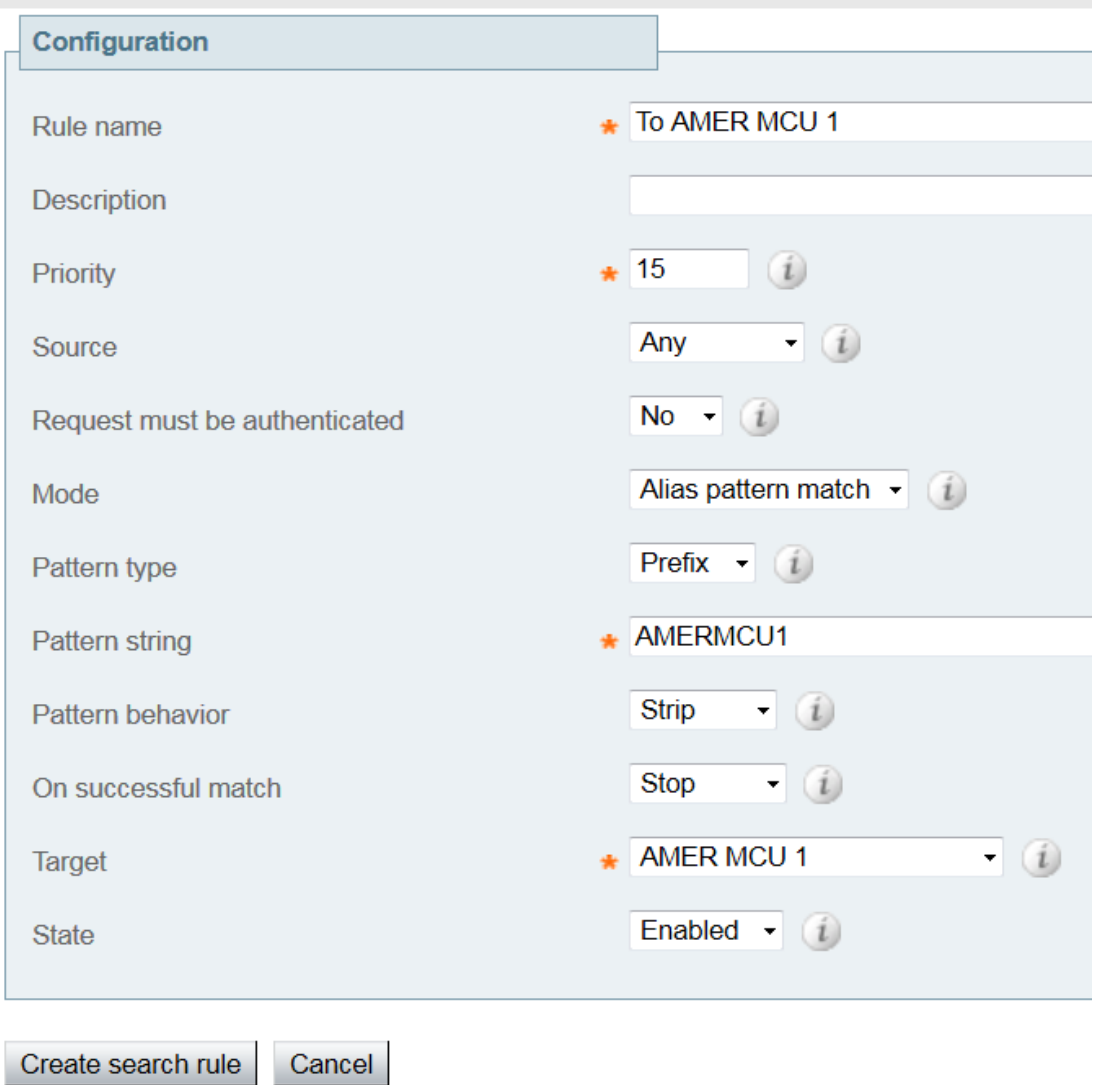

4. Click **Create search rule**.

#### <span id="page-14-0"></span>**Step 4: Conference bridge specific configuration**

Configure the conference bridge as per the **Configuring the conference bridges** section of the Cisco TelePresence Conductor Deployment Guide.

# <span id="page-15-0"></span>**Configuring the master conference on TelePresence Conductor**

Each geographic conference has a pre-defined master conference. This is the conference that all the slave conferences dial into. The master and slave conferences have different configurations.

#### <span id="page-15-1"></span>**Step 1: Configuring a regional service preference**

- 1. Login to the TelePresence Conductor as a user with administrative rights.
- 2. Go to **Conference configuration > Conference bridges > Conference bridge Service Preferences**
- 3. Click **New**
- 4. In the **Service Preference name** field enter an appropriate name for this regional service preference for example "AMER service preference".
- 5. In the **Pools** section of the page under **Pool name** select an appropriate conference bridge pool for this region, for example "AMER MCU Pool"

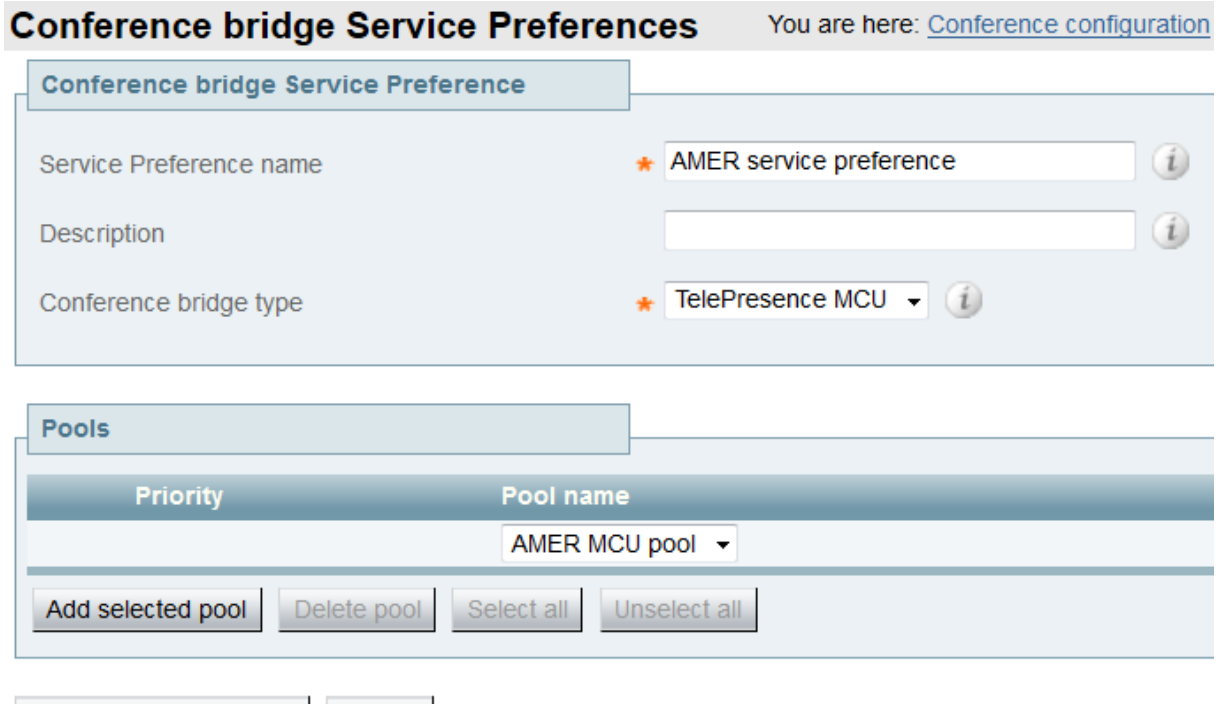

#### 6. Click **Add selected pool**

Add Service Preference

7. Repeat steps 5-6 for any additional conference bridge pools in this region.

#### <span id="page-15-2"></span>**Step 2: Configuring a master conference template**

1. Go to **Conference configuration > Conference templates**

Cancel

- 2. Click **New**
- 3. Input the following into the relevant fields, leaving other fields as their default values:

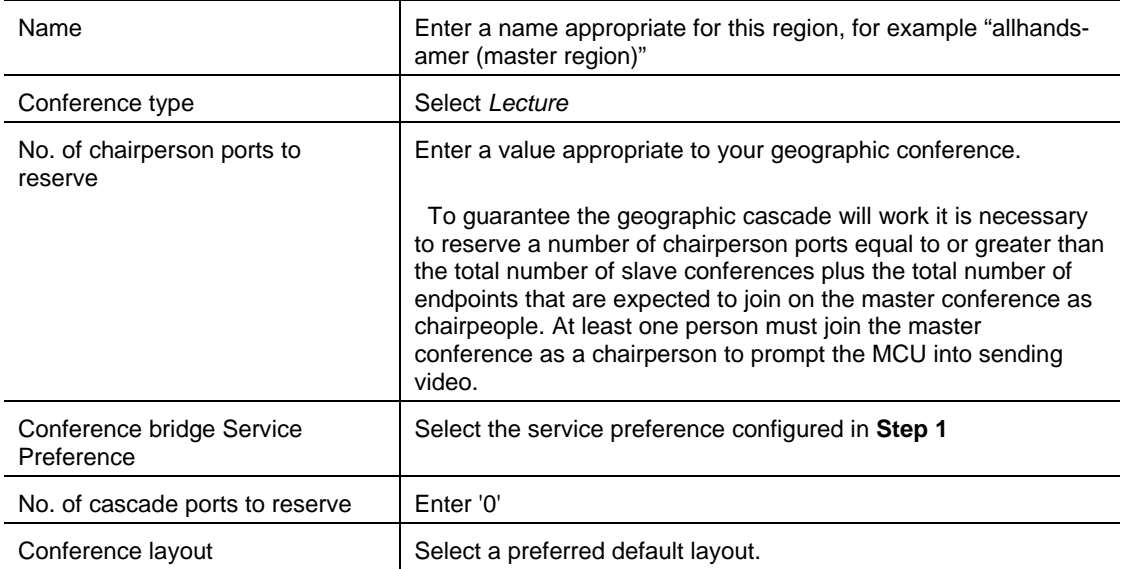

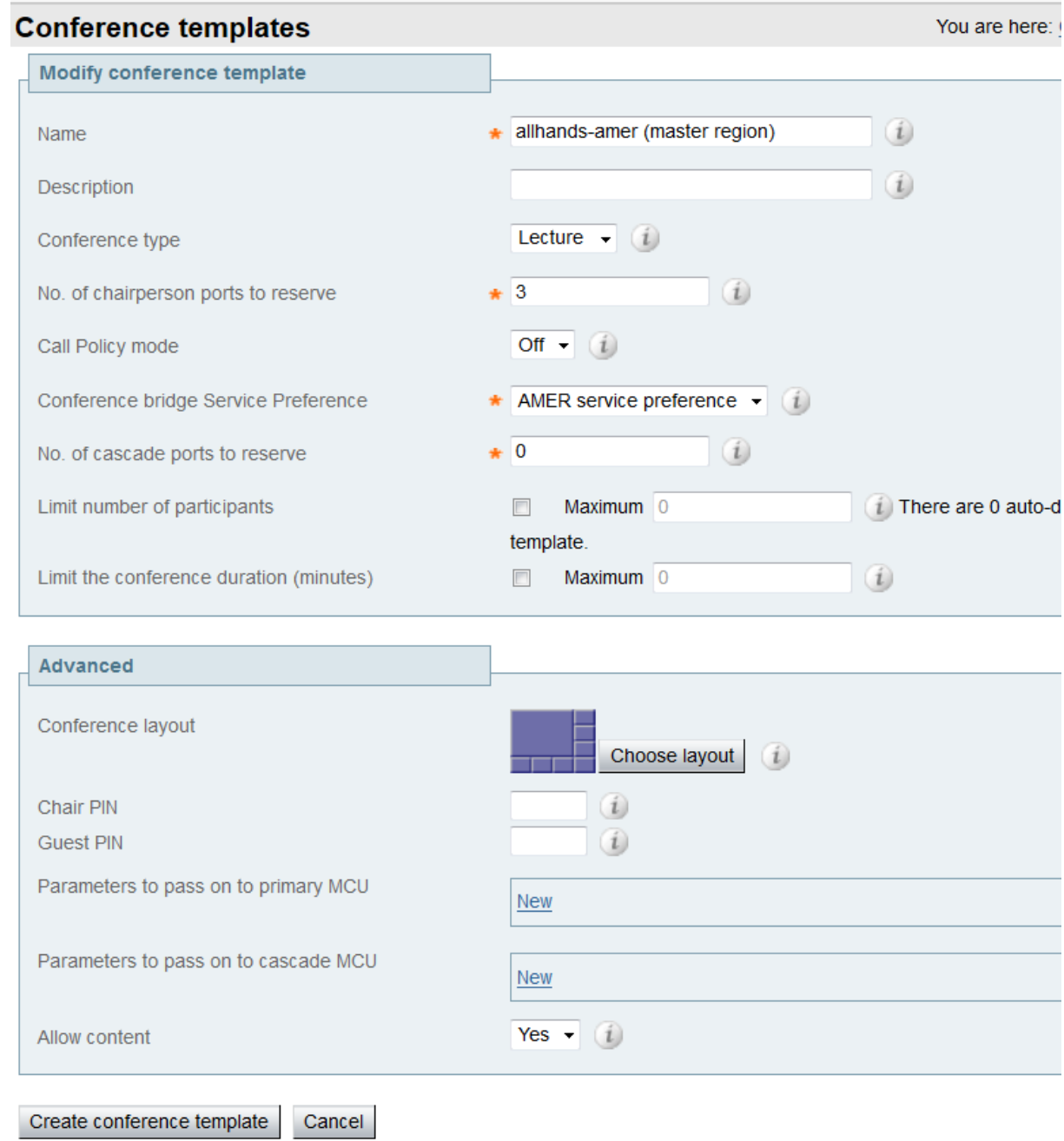

4. Click **Create conference template**

#### <span id="page-17-0"></span>**Step 3: Configuring a chairperson conference alias for the master conference**

This is the conference alias the chairs and the slave conference bridges should dial to join the conference. At least one endpoint must join the conference as a chair to trigger the conference bridges to send video.

- 1. Go to the **Conference aliases** page (**Conference configuration > Conference aliases**).
- 2. Click **New**.
- 3. Input the following into the relevant fields, leave other fields as their default values:

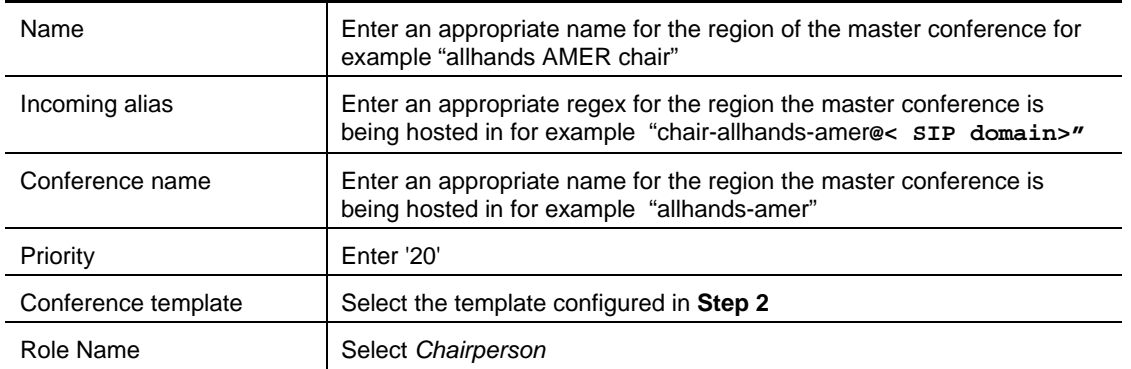

#### **Conference aliases**

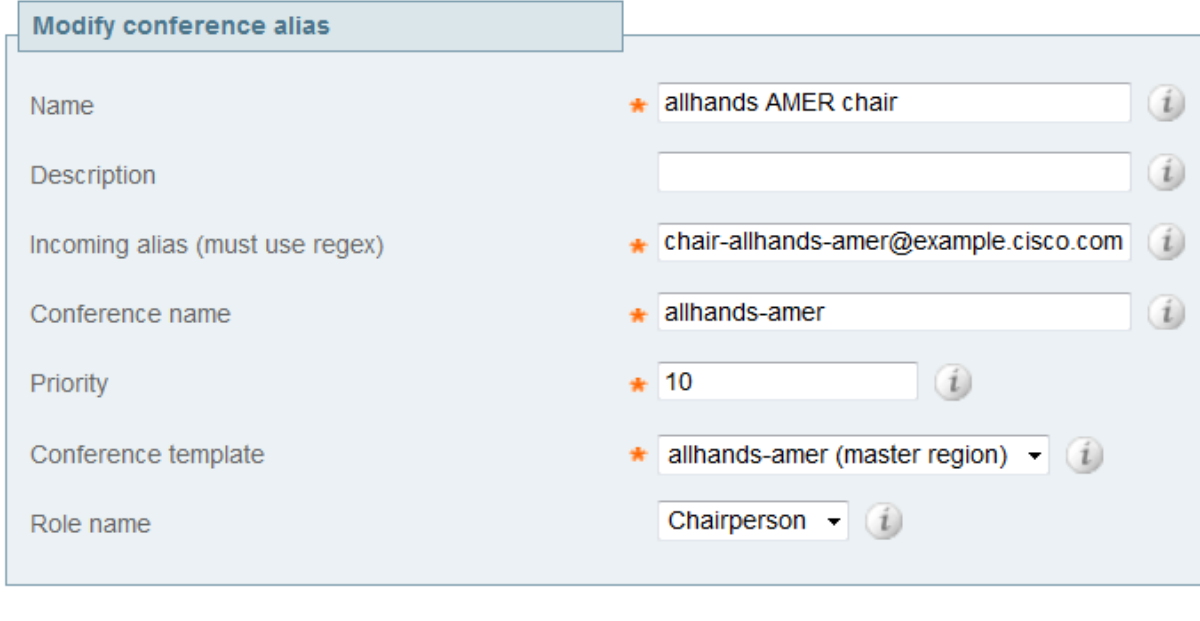

4. Click **Create conference alias**

Create conference alias

#### <span id="page-18-0"></span>**Step 4: Configuring a guest conference alias for the master conference**

Cancel

This is the conference alias most users in the master conference region should call to reach the conference.

- 1. Go to the **Conference aliases** page (**Conference configuration > Conference aliases**).
- 2. Click **New**.
- 3. Input the following into the relevant fields, leaving other fields as their default values:

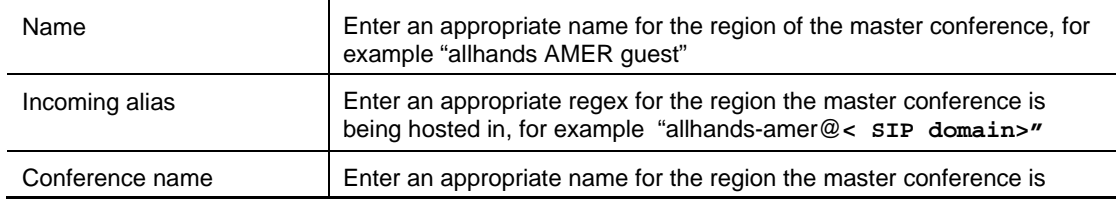

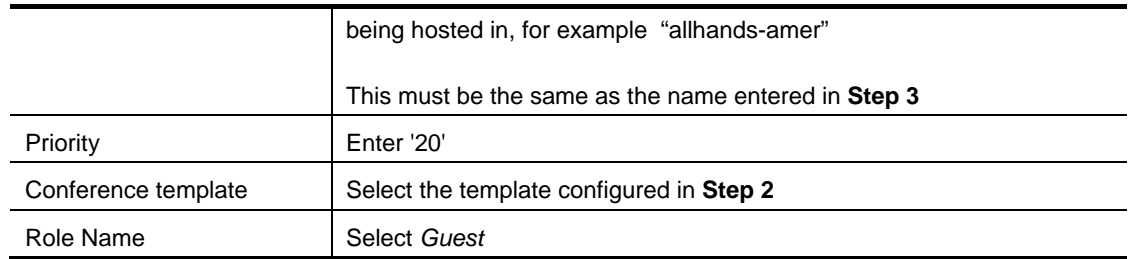

### **Conference aliases**

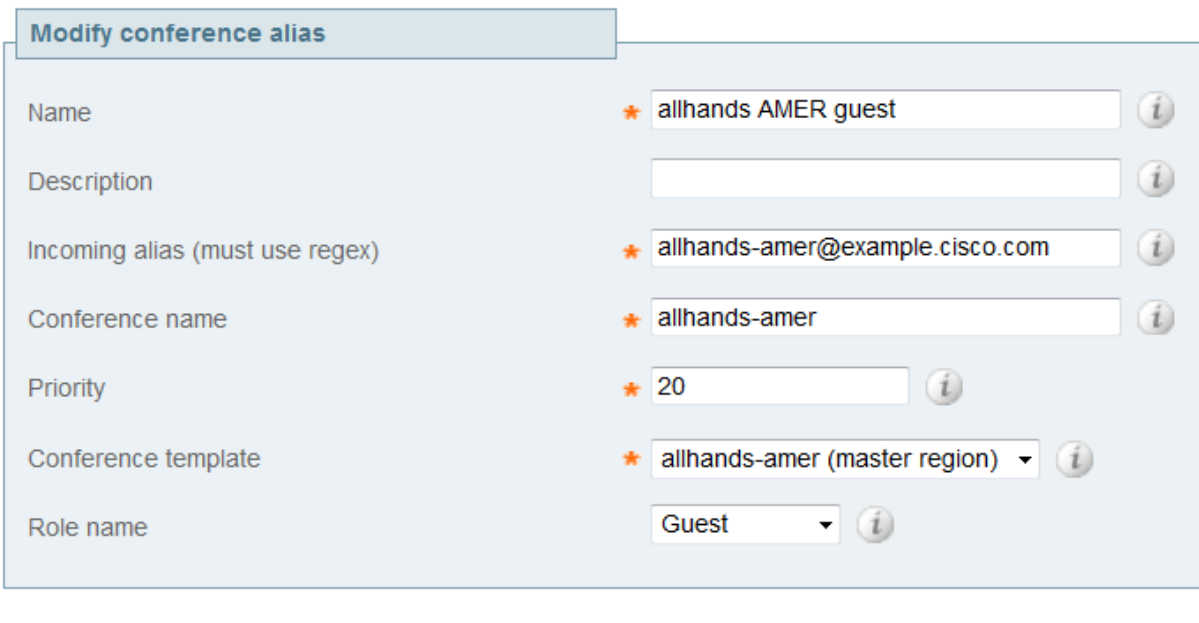

4. Click **Create conference alias**

Cancel

Create conference alias

# <span id="page-20-0"></span>**Configuring slave conferences on TelePresence Conductor**

Slave conferences dial into the master conference on TelePresence Conductor. For each slave conference it is necessary to complete the steps below.

#### <span id="page-20-1"></span>**Step 1: Configuring a regional Service Preference**

- 1. Log into the TelePresence Conductor as a user with administrative rights.
- 2. Go to **Conference configuration > Conference bridges > Conference bridge Service Preferences**
- 3. Click **New**
- 4. In the **Service Preference name** field enter an appropriate name for this regional service preference for example "APAC service preference".
- 5. In the **Pools** section of the page under **Pool name** select the appropriate conference bridge pool for this region, for example "APAC MCU Pool"

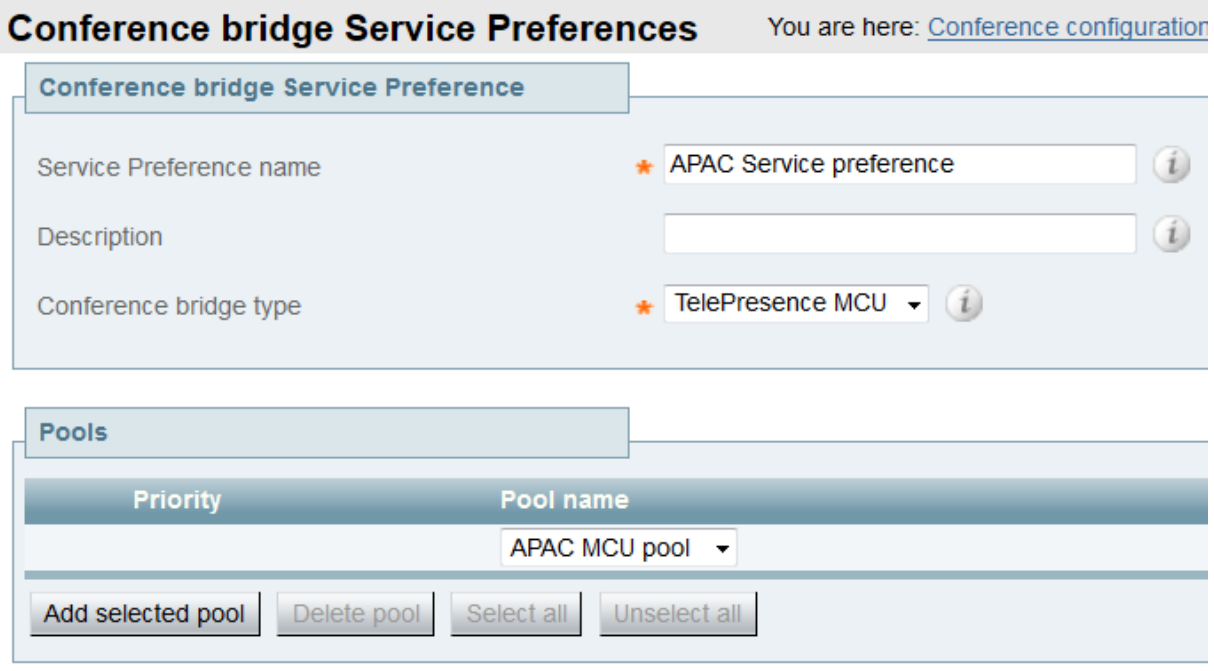

Add Service Preference Cancel

- 6. Click **Add selected pool**
- <span id="page-20-2"></span>7. Repeat steps 5-6 for any additional conference bridge pools in this region.

#### **Step 2: Configuring a slave conference template**

#### 1. Go to **Conference configuration > Conference templates**

- 2. Click **New**
- 3. Input the following into the relevant fields, leaving other fields as their default values:

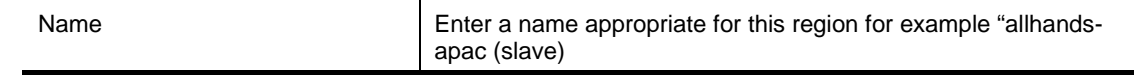

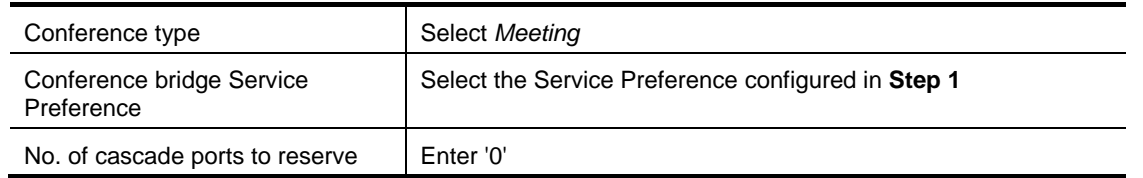

#### **Conference templates**

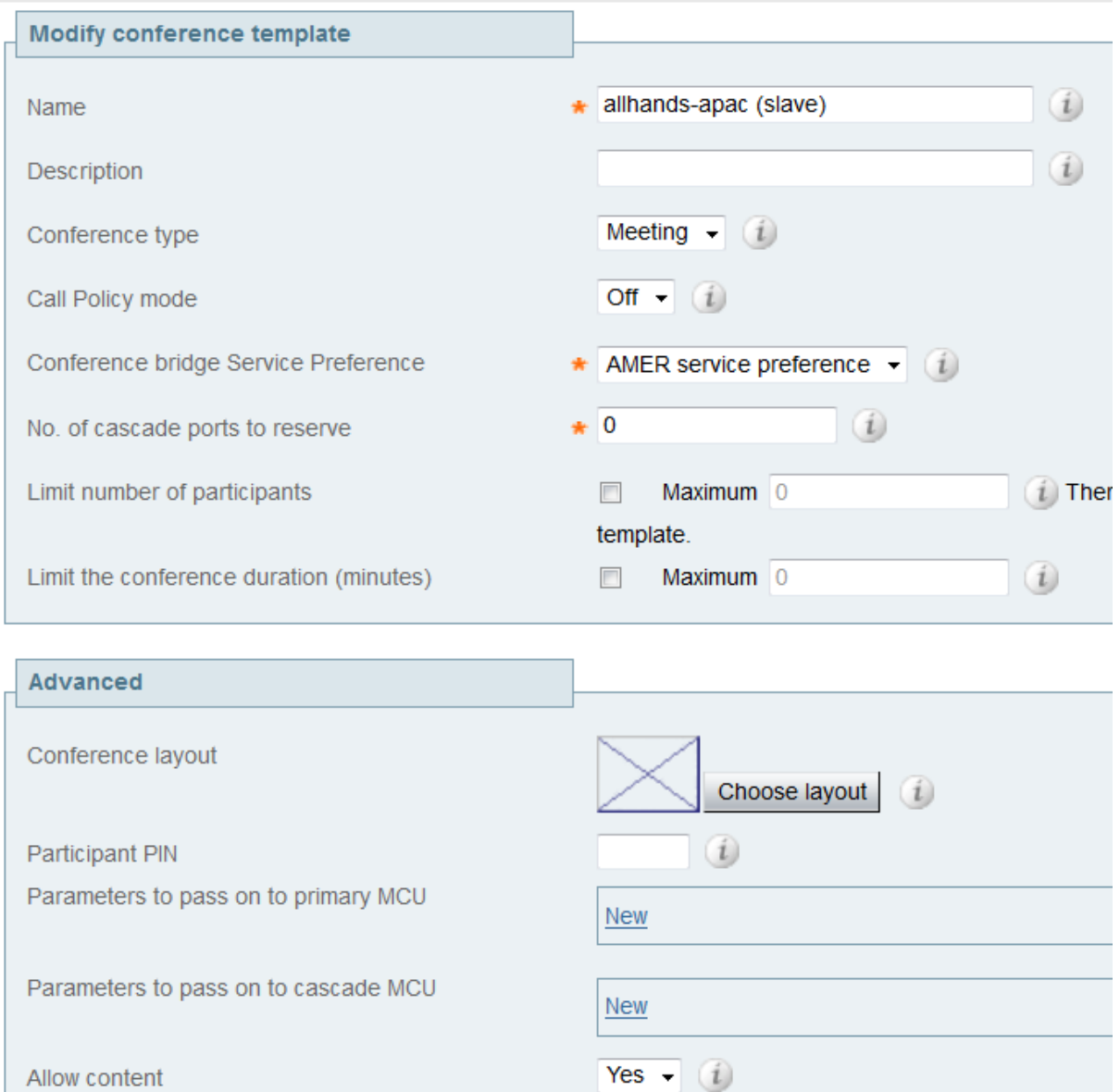

Create conference template

Cancel

#### <span id="page-21-0"></span>4. Click **Create conference template**

#### **Step 3: Configuring a conference alias for the slave conference**

- 1. Go to the **Conference aliases** page (**Conference configuration > Conference aliases**).
- 2. Click **New**.

3. Input the following into the relevant fields, leave other fields as their default values:

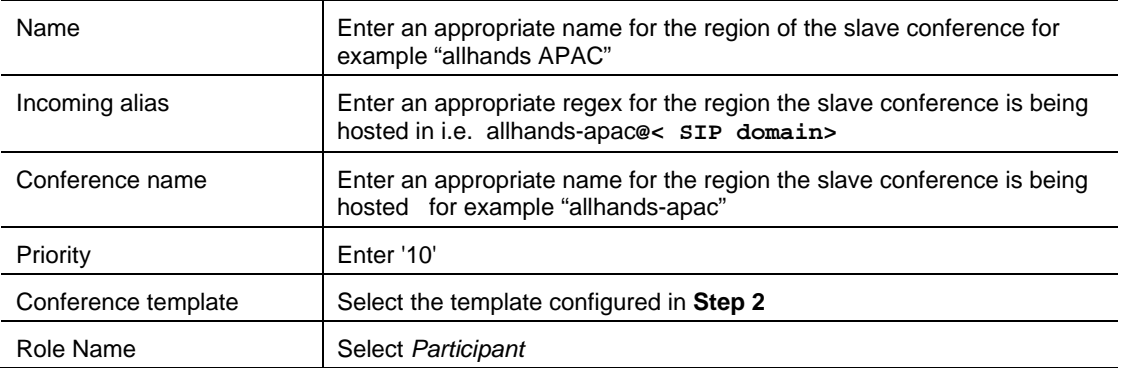

#### **Conference aliases**

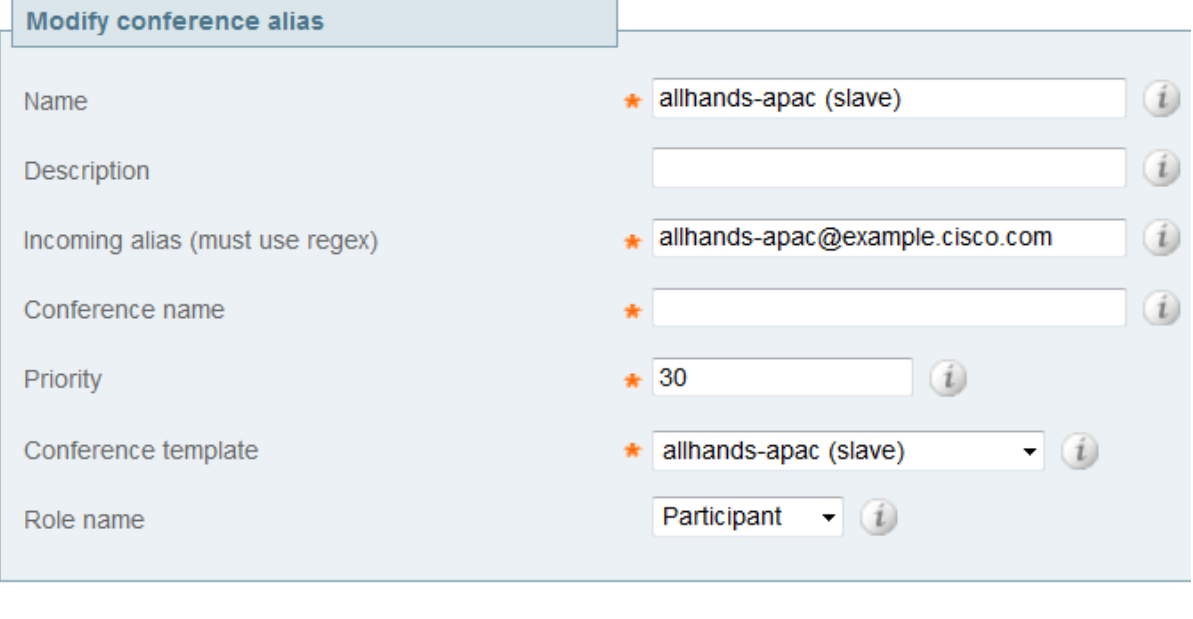

4. Click **Create conference alias**

Create conference alias

#### <span id="page-22-0"></span>**Step 4: Configuring a cascade link for the slave conference**

Cancel

- 1. Go to the **Autodialed participants** page (**Conference configuration > Autodialed participants**).
- 2. Select **New**
- 3. Input the following into the relevant fields, leave other fields as their default values:

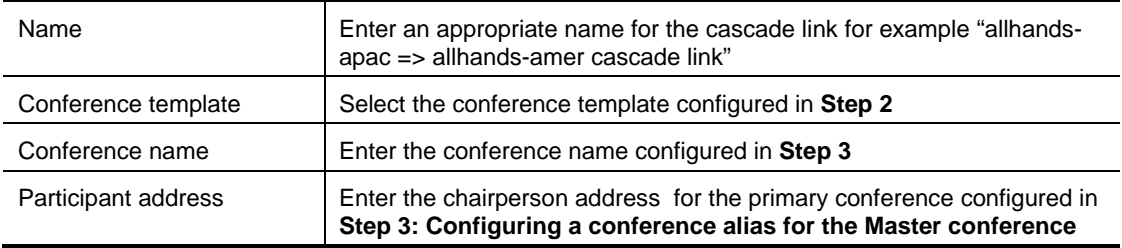

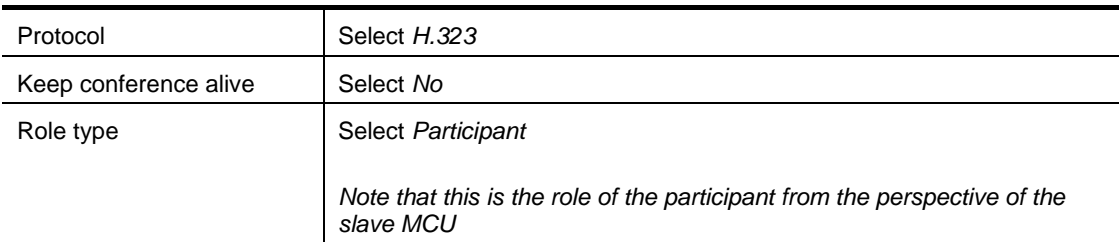

- 4. Under "Advanced parameters" click **New**
- 5. Select *linkType* and click **Add**
- 6. On the popup window select **add anyway**
- 7. Click **Edit**
- 8. Select *cascadeSlaveToMaster*
- 9. Click **Ok**

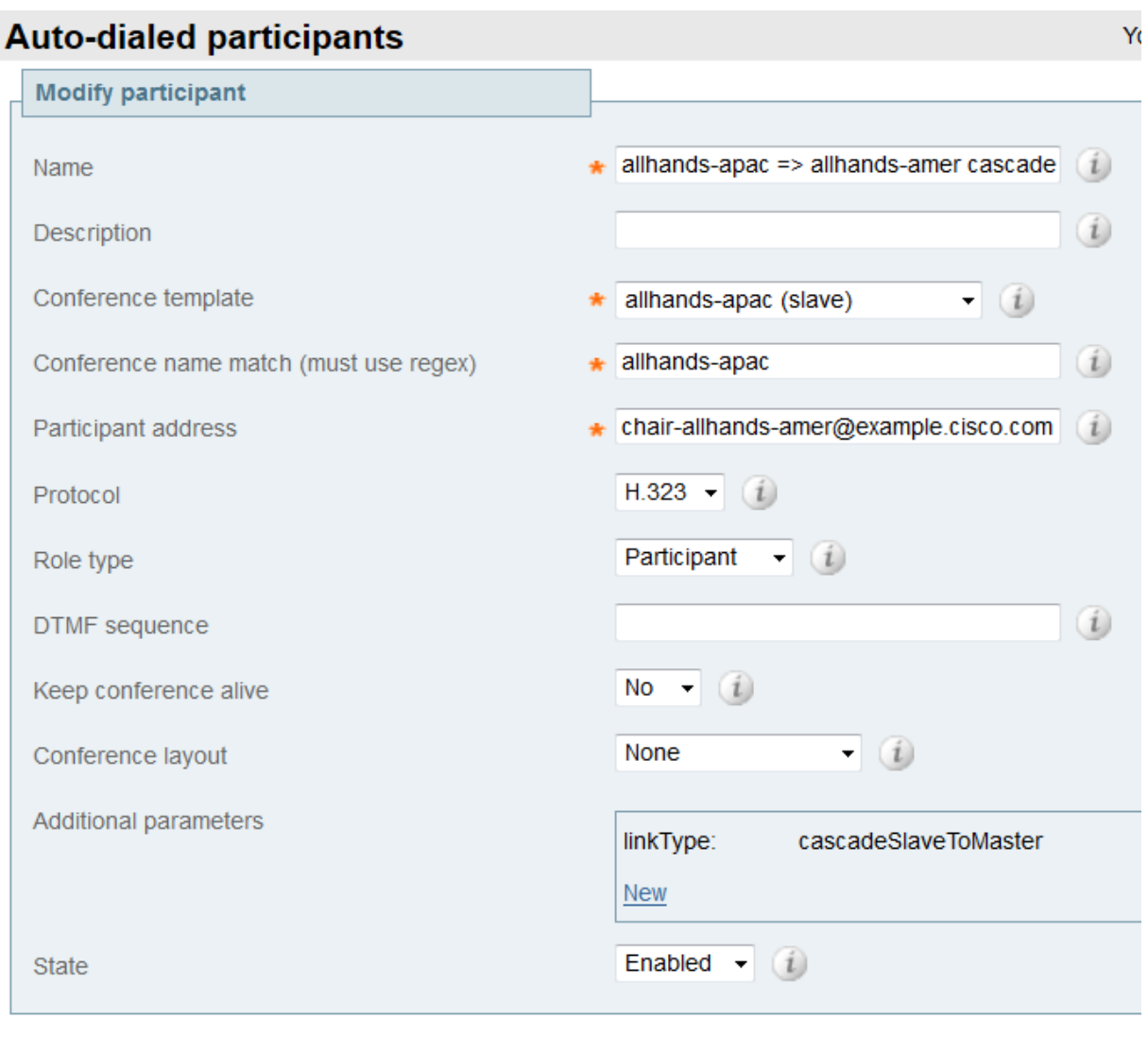

Create participant

10. Click **Create participant**

Cancel

# <span id="page-24-0"></span>**Testing system configuration**

Once you have completed the configuration described in the previous sections, you should test that the system is working correctly as follows.

#### <span id="page-24-1"></span>**Step 1: Dial endpoints into the master conference**

To test that endpoints can join the master conference dial endpoints into the guest alias and the chair alias you have configured on TelePresence Conductor for the master conference. These endpoints should experience a normal conferencing experience.

#### <span id="page-24-2"></span>**Step 2: Dial endpoints into slave conferences**

To test that endpoints can join the slave conference and the cascade link is generated correctly by the conference bridge, dial the alias for the slave conference as defined on TelePresence Conductor.

All endpoints on the slave conference(s) should see the same conference layout. This conference layout should show the active participants from each of the slave conferences (assuming the layout has enough "windows" for all the video streams).

# <span id="page-25-0"></span>**Appendix 1: Intelligent search rules for routing endpoints to regional conferences**

The method outlined in the above document for directing endpoints to TelePresence Conductor using search rules has its benefits and disadvantages. Chief amongst the disadvantages is it requires each of the users to know which region they are in and the corresponding conference alias they should dial.

This can be prevented in the situation where each region has its own associated VCS, by using the search rule pointed at TelePresence Conductor append a region specific suffix to a call to the geographic conference.

For example if the different conference aliases follow the pattern allhands-<region>@<SIP domain> the following search rule could be used in each region:

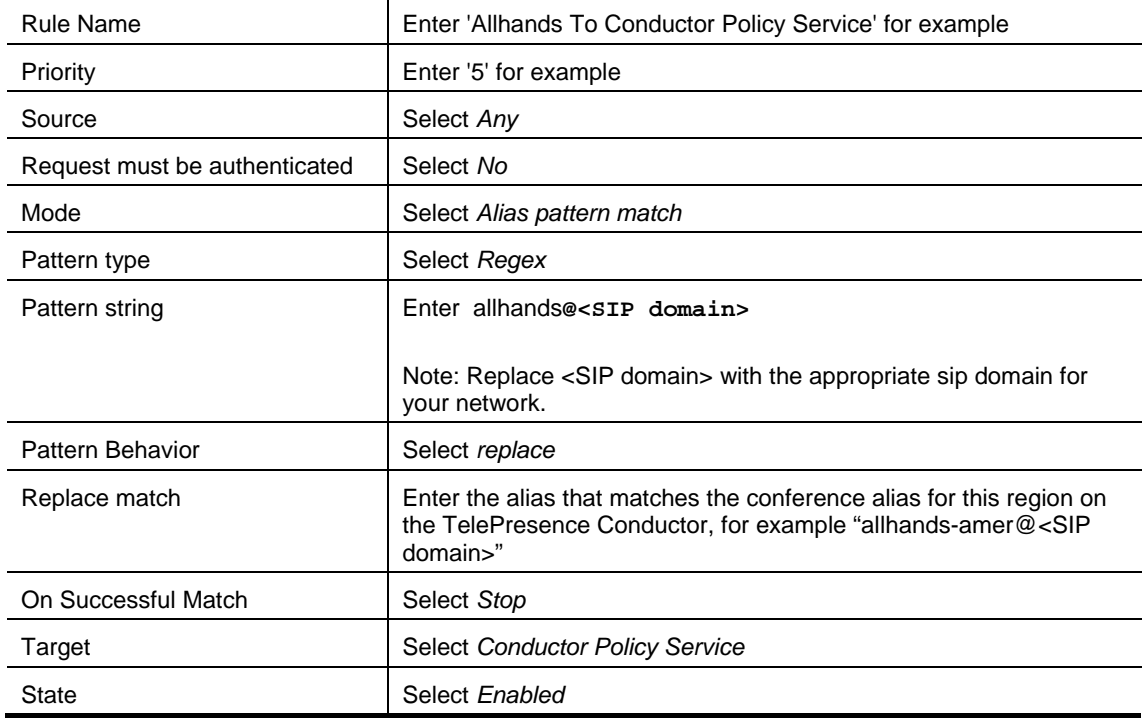

The drawback of this approach is that there may be good reasons for certain users being on the master conference even if it is not in their region. Users on the master conference retain control over the viewtype they use, amongst other things.

It is therefore a good idea to implement the above search rule in addition, but at a higher priority to the search rule described in the section **[Configuring TelePresence Conductor on the VCS\(](#page-4-1)**s).

There are other methods of routing users to the correct conferences such as CPL or external policy servers, to implement either it is recommended you read the appropriate documentation.

# <span id="page-26-0"></span>**Legal notices**

### <span id="page-26-1"></span>**Intellectual property rights**

This Administrator Guide and the product to which it relates contain information that is proprietary to TANDBERG and its licensors. Information regarding the product is found below in the Copyright notice and Patent information sections.

TANDBERG® is a registered trademark belonging to Tandberg ASA. Other trademarks used in this document are the property of their respective holders. This Guide may be reproduced in its entirety, including all copyright and intellectual property notices, in limited quantities in connection with the use of this product. Except for the limited exception set forth in the previous sentence, no part of this Guide may be reproduced, stored in a retrieval system, or transmitted, in any form, or by any means, electronically, mechanically, by photocopying, or otherwise, without the prior written permission of TANDBERG.

COPYRIGHT © TANDBERG

### <span id="page-26-2"></span>**Copyright notice**

The product that is covered by this Deployment Guide is protected under copyright, patent, and other intellectual property rights of various jurisdictions.

This product is Copyright © 2012, Tandberg Telecom UK Limited. All rights reserved.

TANDBERG is now part of Cisco. Tandberg Telecom UK Limited is a wholly owned subsidiary of Cisco Systems, Inc.

A list of the conditions of use can be found at:

[http://www.cisco.com/en/US/docs/telepresence/infrastructure/conductor/license\\_info/Cisco\\_Conductor](http://www.cisco.com/en/US/docs/telepresence/infrastructure/conductor/license_info/Cisco_Conductor_EULA.pdf) [\\_EULA.pdf](http://www.cisco.com/en/US/docs/telepresence/infrastructure/conductor/license_info/Cisco_Conductor_EULA.pdf)

This product includes copyrighted software licensed from others. A list of the licenses and notices for open source software used in this product can be found at: [http://www.cisco.com/en/US/products/ps11775/products\\_licensing\\_information\\_listing.html](http://www.cisco.com/en/US/products/ps11775/products_licensing_information_listing.html)

This product includes software developed by Computing Services at Carnegie Mellon University [\(http://www.cmu.edu/computing/\)](http://www.cmu.edu/computing/).

This product includes software developed by the University of California, Berkeley and its contributors.

THE SPECIFICATIONS AND INFORMATION REGARDING THE PRODUCTS IN THIS MANUAL ARE SUBJECT TO CHANGE WITHOUT NOTICE. ALL STATEMENTS, INFORMATION, AND RECOMMENDATIONS IN THIS MANUAL ARE BELIEVED TO BE ACCURATE BUT ARE PRESENTED WITHOUT WARRANTY OF ANY KIND, EXPRESS OR IMPLIED. USERS MUST TAKE FULL RESPONSIBILITY FOR THEIR APPLICATION OF ANY PRODUCTS.

THE SOFTWARE LICENSE AND LIMITED WARRANTY FOR THE ACCOMPANYING PRODUCT ARE SET FORTH IN THE INFORMATION PACKET THAT SHIPPED WITH THE PRODUCT AND ARE INCORPORATED HEREIN BY THIS REFERENCE. IF YOU ARE UNABLE TO LOCATE THE SOFTWARE LICENSE OR LIMITED WARRANTY, CONTACT YOUR CISCO REPRESENTATIVE FOR A COPY.

The Cisco implementation of TCP header compression is an adaptation of a program developed by the University of California, Berkeley (UCB) as part of UCB's public domain version of the UNIX operating system. All rights reserved. Copyright © 1981, Regents of the University of California.

NOTWITHSTANDING ANY OTHER WARRANTY HEREIN, ALL DOCUMENT FILES AND SOFTWARE OF THESE SUPPLIERS ARE PROVIDED "AS IS" WITH ALL FAULTS. CISCO AND THE ABOVE-NAMED SUPPLIERS DISCLAIM ALL WARRANTIES, EXPRESSED OR IMPLIED, INCLUDING, WITHOUT LIMITATION, THOSE OF MERCHANTABILITY, FITNESS FOR A PARTICULAR PURPOSE AND NONINFRINGEMENT OR ARISING FROM A COURSE OF DEALING, USAGE, OR TRADE PRACTICE.

IN NO EVENT SHALL CISCO OR ITS SUPPLIERS BE LIABLE FOR ANY INDIRECT, SPECIAL, CONSEQUENTIAL, OR INCIDENTAL DAMAGES, INCLUDING, WITHOUT LIMITATION, LOST PROFITS OR LOSS OR DAMAGE TO DATA ARISING OUT OF THE USE OR INABILITY TO USE THIS MANUAL, EVEN IF CISCO OR ITS SUPPLIERS HAVE BEEN ADVISED OF THE POSSIBILITY OF SUCH DAMAGES.

Cisco and the Cisco Logo are trademarks of Cisco Systems, Inc. and/or its affiliates in the U.S. and other countries. A listing of Cisco's trademarks can be found at [www.cisco.com/go/trademarks.](http://www.cisco.com/go/trademarks) Third party trademarks mentioned are the property of their respective owners. The use of the word partner does not imply a partnership relationship between Cisco and any other company. (1005R)

Any Internet Protocol (IP) addresses and phone numbers used in this document are not intended to be actual addresses and phone numbers. Any examples, command display output, network topology diagrams, and other figures included in the document are shown for illustrative purposes only. Any use of actual IP addresses or phone numbers in illustrative content is unintentional and coincidental.

© 2012 Cisco Systems, Inc. All rights reserved.